# **Electrocardiogram (ECG) RBRCLA\_ECG\_001**

# **Purpose**

To provide a high throughput method to obtain Electrocardiograms in a conscious mouse.

# **Experimental Design**

- **Minimum number of animals :** 5M + 5F
- **Age at test:** Week 52
- **Sex:** We would expect the results of this test to show sexual dimorphism

# **Procedure**

1. The lead plates are to be snapped into place onto the top of the pre-amplifier tower. The covering is removed to reveal three gel coated pads surrounded by a sticking plate. The plate will need to be covered with the extra cover in the package.

2. Turn on the combined amplifier and the pre-amplifier tower.

3. Double click the icon ECG acquisition on the acquisition computer.

4. Open the ECG set up file (for default settings).

6. Place mouse on pad, lowering the Red Acrylic Cubby to surround the mouse on 3 sides discouraging escape.

7. Press Start.

8. After the desired acquisition time, (5-10 minutes) stop the reading. There will be one long reading.

9. Save the data.

10. For additional readings create a new session using the same settings as before.

11. When saving sections with good readings, highlight the selected area and then save.

### **Notes**

#### **Data Analysis**

- 1. Open Emouse Analyses icon
- 2. Select ECG signals
- 3. Choose folder (all readings in folder will show)
- 4. Click PNN X (for mice: N-N> than 6 ms)
- 5. Choose file(s) by highlighting
- 6. Go
- 7. Bottom file is the corrected file
- 8. Red dots should be on peak of R waves, if image appears inverted click invert
- 9. Click Add, or minus if R waves are not marked with red dots or if too many are marked
	- L click to zoom in
- R click to zoom out
- 10. 'What if?' button to remove unwanted sections
	- L click image (zooms in)
	- L click left boundary
	- L click right boundary
- 11. Options- click more if want to exclude more sections
- 12. Undo available
- 13. Go
- 14. Here can input animal data if desired
- 15. Save- For the first mouse in in group, hit save, a new results folder will be created within the folder with the mouse data. Then can click quick save or next.
- 16. For the rest of the mice in the series, can hit quick save at this point- saves in last selected file – will group all files together in same excel sheet.
- 17. Open Emouse Analyses icon
- 18. Select ECG signals
- 19. Choose folder (all readings in folder will show)
- 20. Click PNN X (for mice: N-N> than 6 ms)
- 21. Choose file(s) by highlighting
- 22. Go
- 23. Bottom file is the corrected file
- 24. Red dots should be on peak of R waves, if image appears inverted click invert
- 25. Click Add, or minus if R waves are not marked with red dots or if too many are marked
	- L click to zoom in
	- R click to zoom out
- 26. 'What if?' button to remove unwanted sections
	- L click image (zooms in)
	- L click left boundary
	- L click right boundary
- 27. Options- click more if want to exclude more sections
- 28. Undo available
- 29. Go
- 30. Here can input animal data if desired
- 31. Save- For the first mouse in in group, hit save, a new results folder will be created within the folder with the mouse data. Then can click quick save or next
- 32. For the rest of the mice in the series, can hit quick save at this point- saves in last selected file - will group all files together in same excel sheet

Examples of good readings

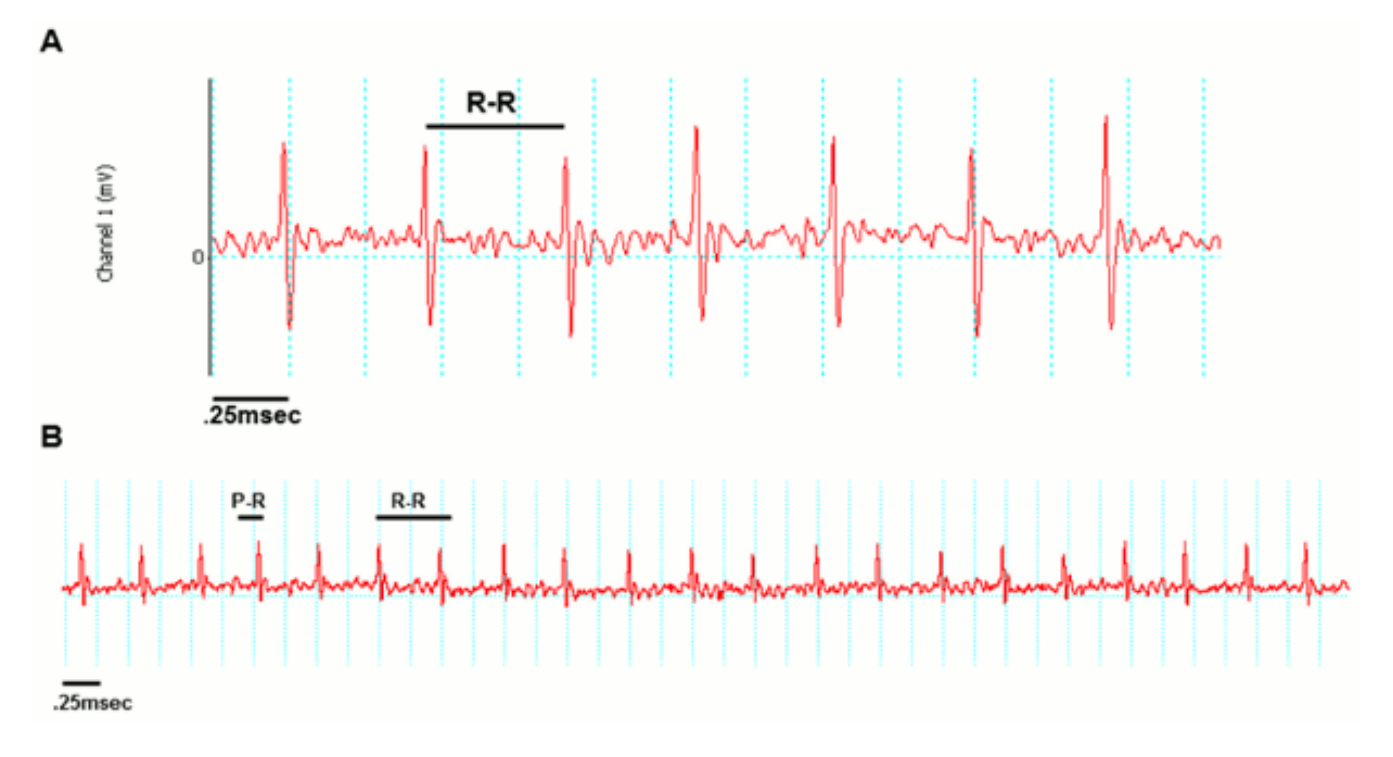

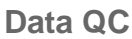

Analysis room should be dim and quiet. Keep the door closed preferably while analysis is taking place.

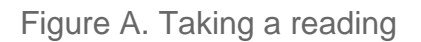

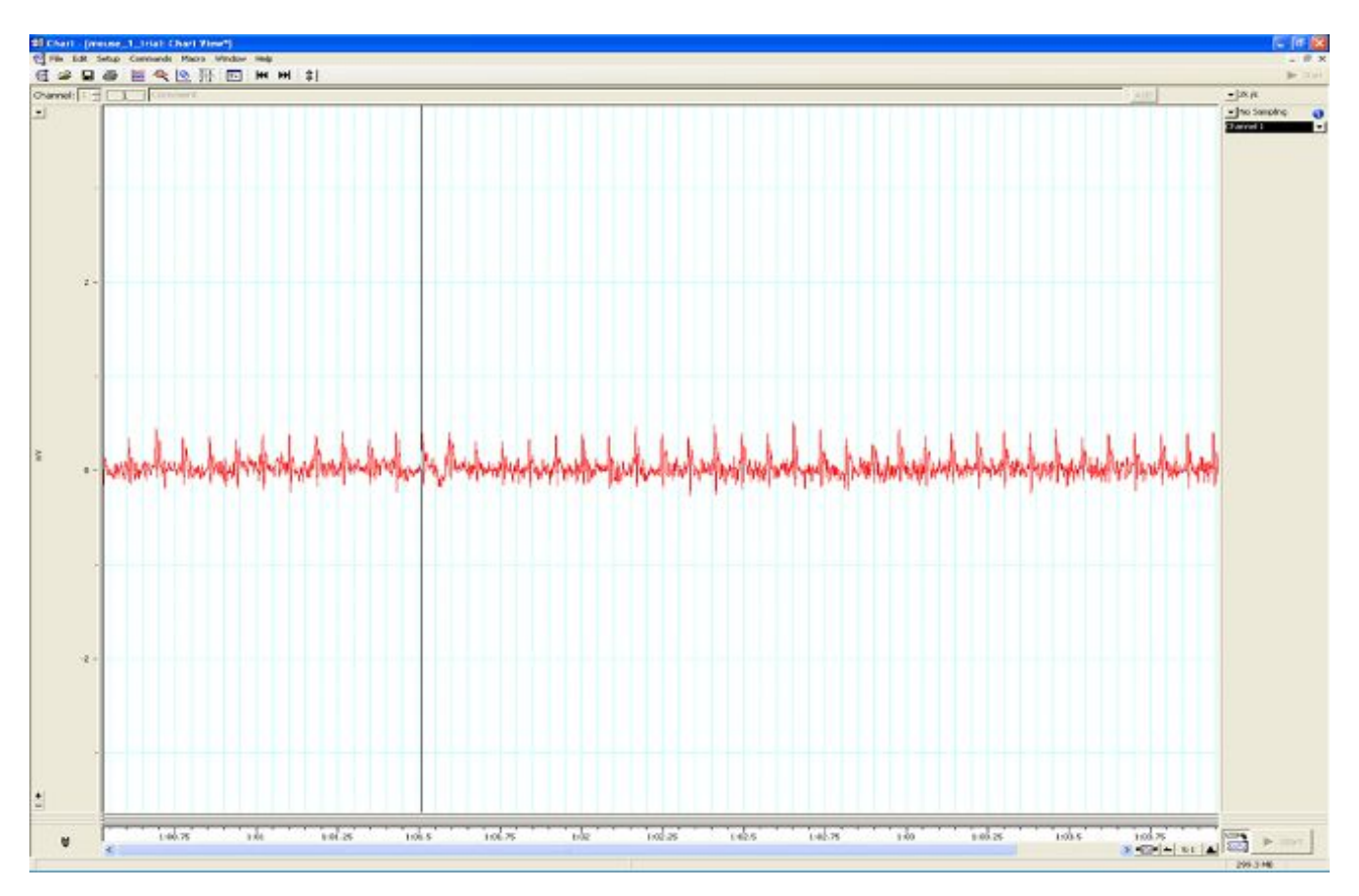

Figure B. Saving a section of the reading

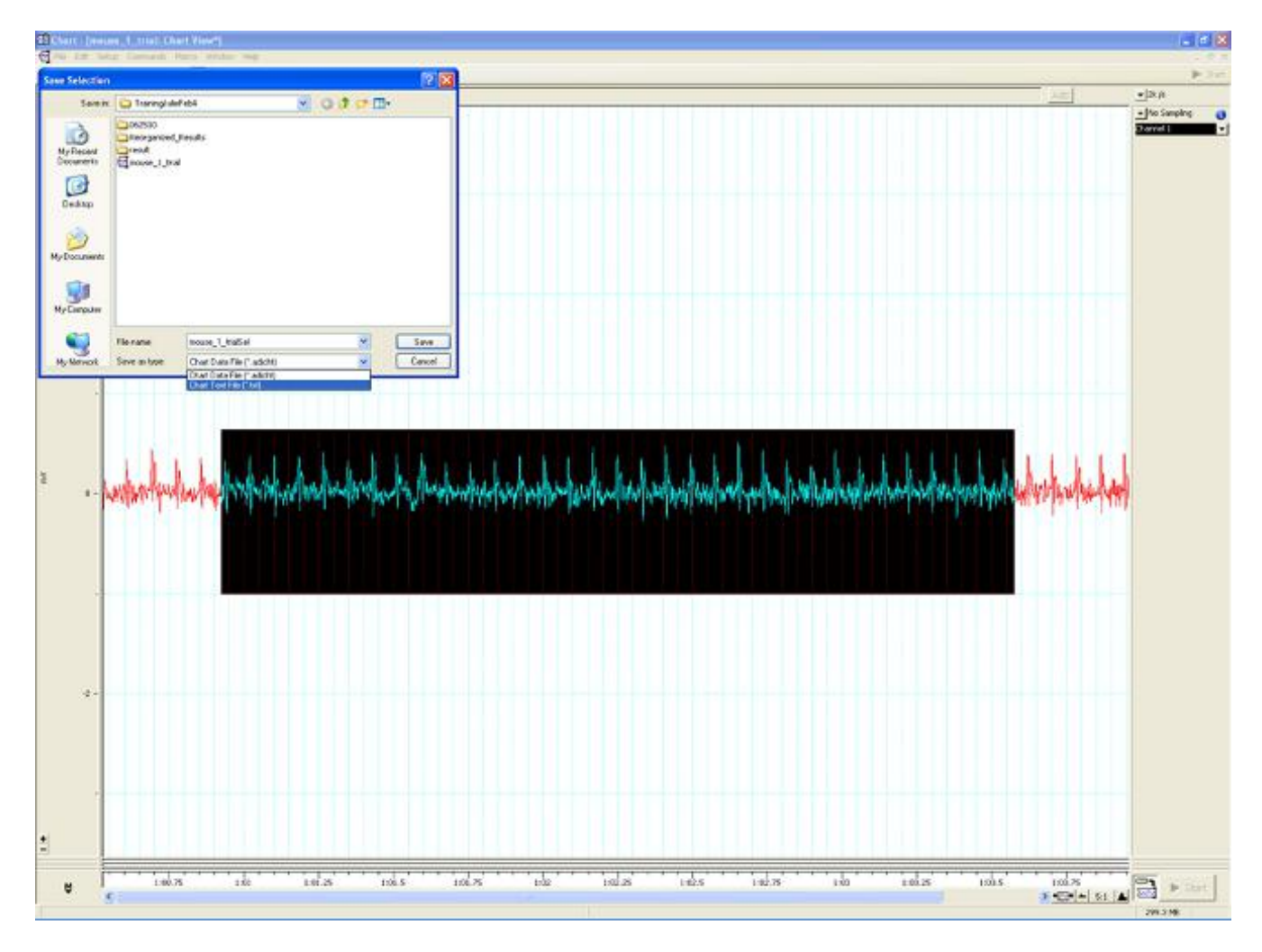

Figure C. Analysis phase, with the options to remove sections on the 'What if?' button below.

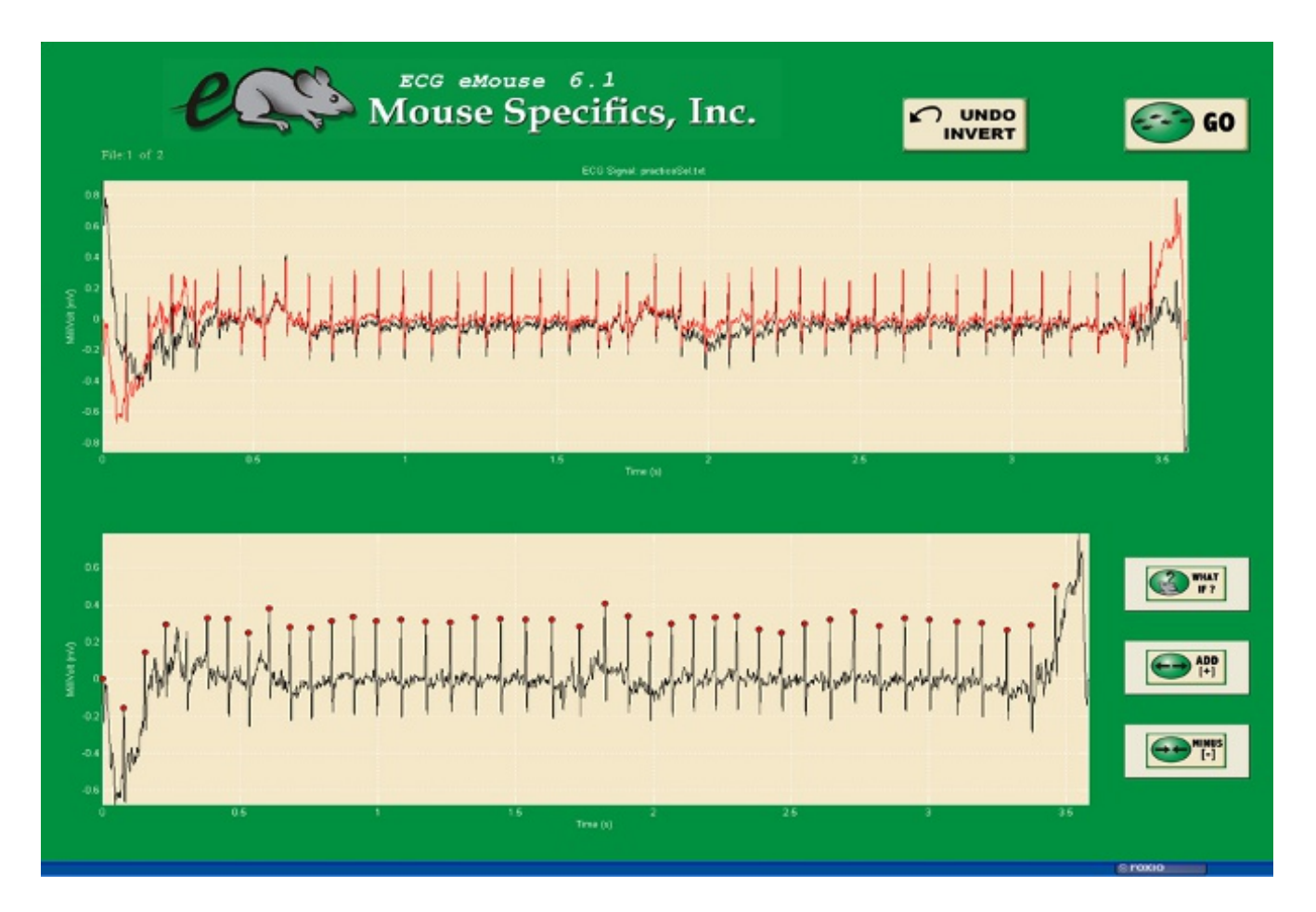

#### **Parameters and Metadata**

#### **Number of signals** RBRCLA\_ECG\_001\_001 | v1.0

simpleParameter

**Req. Analysis:** false **Req. Upload:** true **Is Annotated:** false

#### **HR** RBRCLA\_ECG\_002\_001 | v1.0

simpleParameter

**Req. Analysis:** false **Req. Upload:** true **Is Annotated:** true

**Unit Measured:** bpm

-------------------------------------------

# **CV** RBRCLA\_ECG\_003\_001 | v1.0

simpleParameter

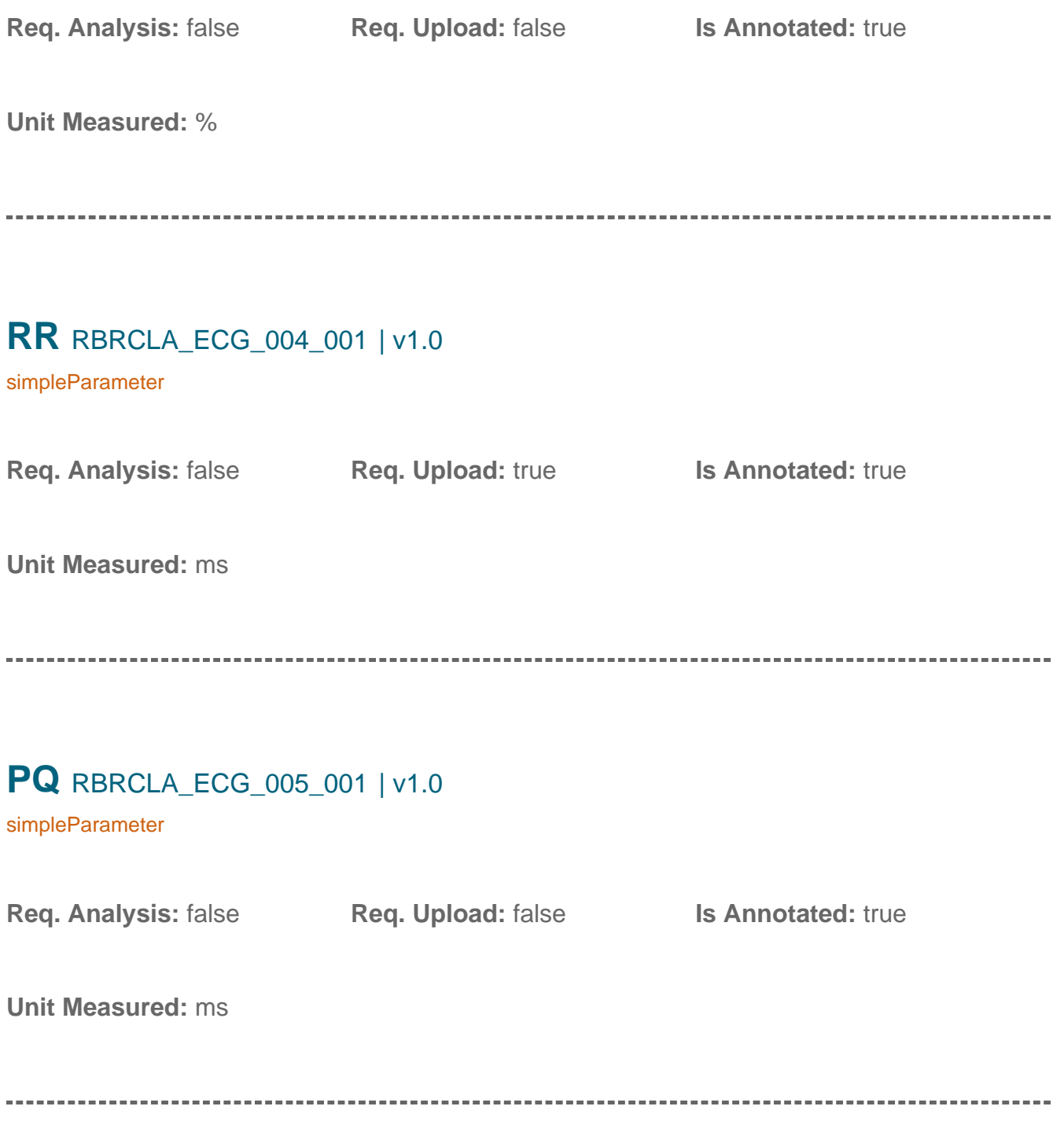

#### **PR** RBRCLA\_ECG\_006\_001 | v1.0

simpleParameter

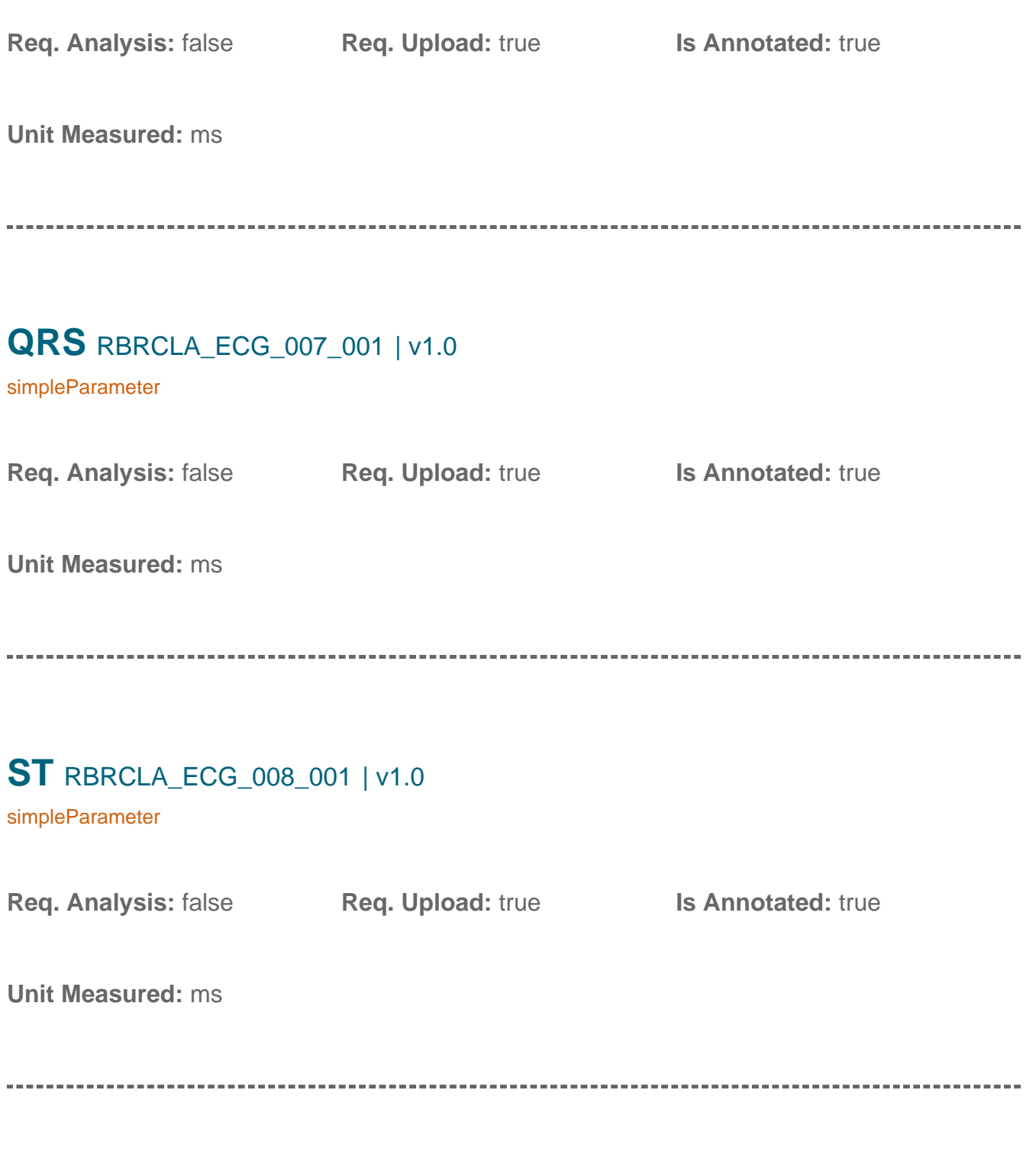

#### **QTc** RBRCLA\_ECG\_009\_001 | v1.0

simpleParameter

**Req. Analysis:** false **Req. Upload:** true **Is Annotated:** false

**Unit Measured:** ms

#### **HRV** RBRCLA\_ECG\_010\_001 | v1.0

simpleParameter

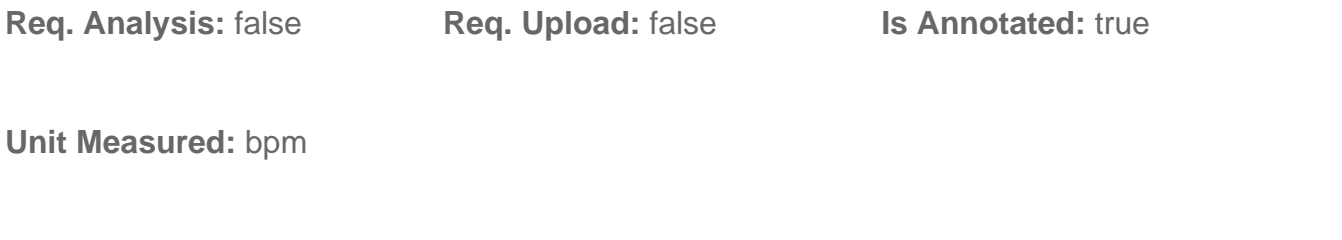

--------------------------

### **QTc Dispersion** RBRCLA\_ECG\_011\_001 | v1.0

simpleParameter

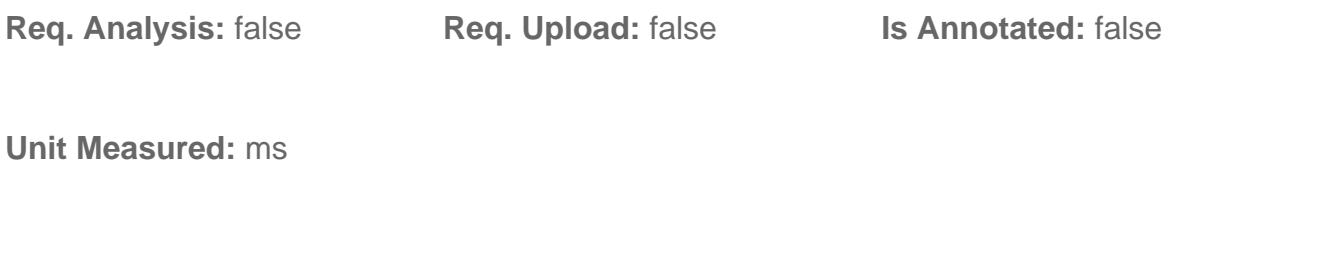

### **Mean SR amplitude** RBRCLA\_ECG\_012\_001 | v1.0

#### simpleParameter

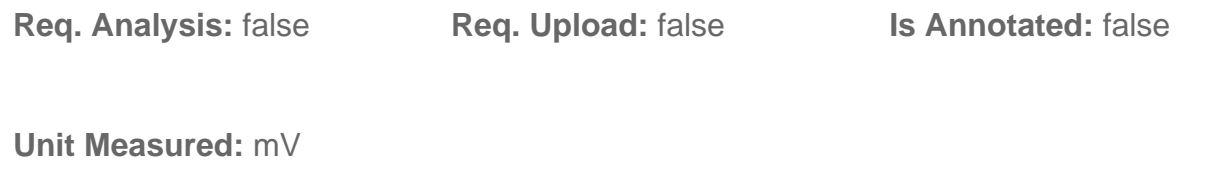

### **Mean R amplitude** RBRCLA\_ECG\_013\_001 | v1.0

simpleParameter

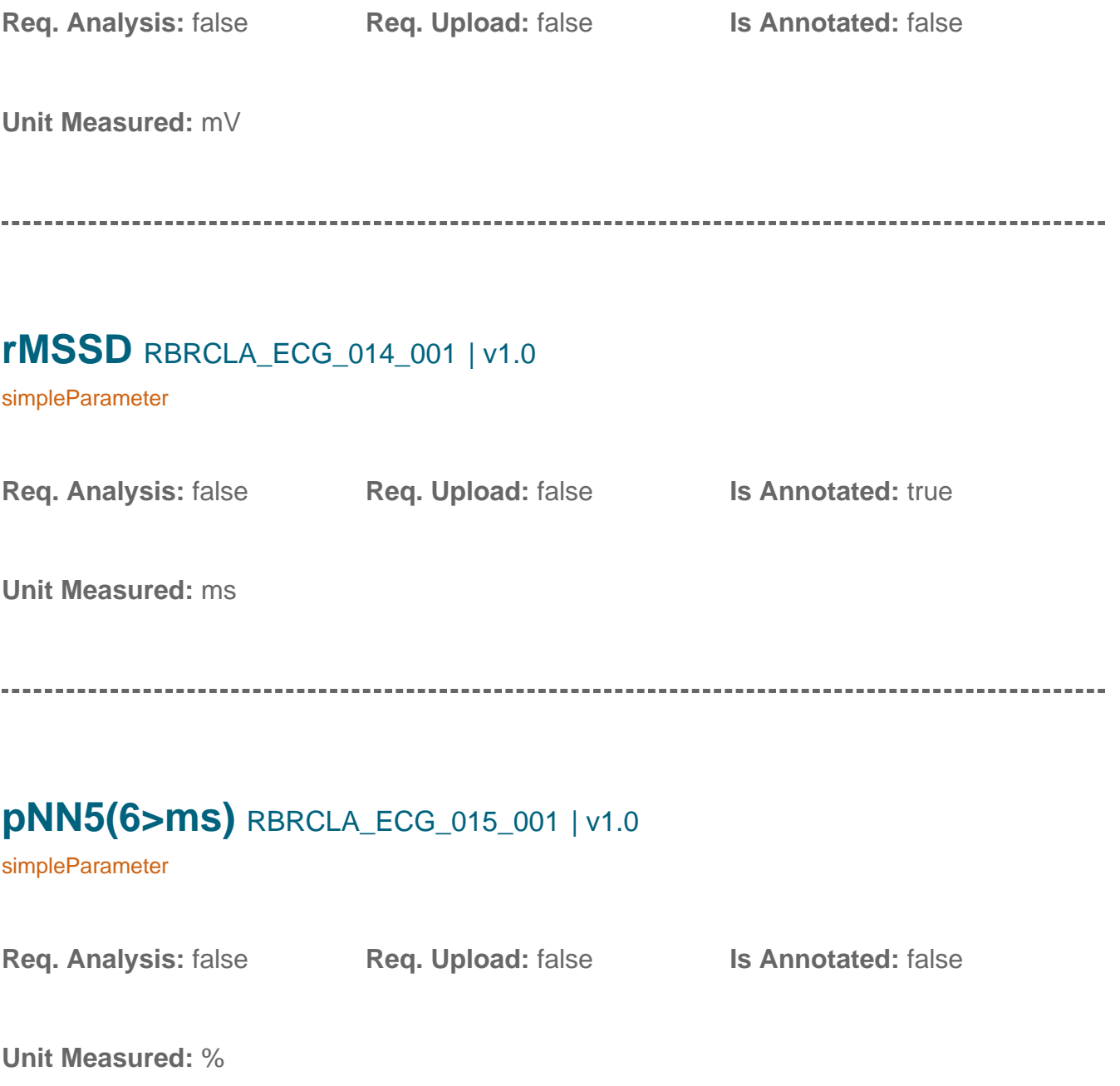

# **Equipment ID** RBRCLA\_ECG\_016\_001 | v1.0

procedureMetadata

#### **Equipment Manufacturer** RBRCLA\_ECG\_017\_001 | v1.0

procedureMetadata

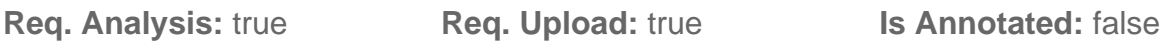

**Options:** Mouse Specifics, Inc., AD Instruments, World Precision Instruments,

#### **Equipment Model** RBRCLA\_ECG\_018\_001 | v1.0

procedureMetadata

**Req. Analysis:** true **Req. Upload:** true **Is Annotated:** false

**Options:** ECGenie, ML870/p, ML826/FE132, Iso-DAM8A, ECGenie + gel pads, ML866, PowerLab: 4/35,

#### **Anesthetic** RBRCLA\_ECG\_019\_001 | v1.0

procedureMetadata

**Req. Analysis:** true **Req. Upload:** true **Is Annotated:** false

**Options:** Isoflurane, Avertin, Tribromoethanol, No anesthesia,

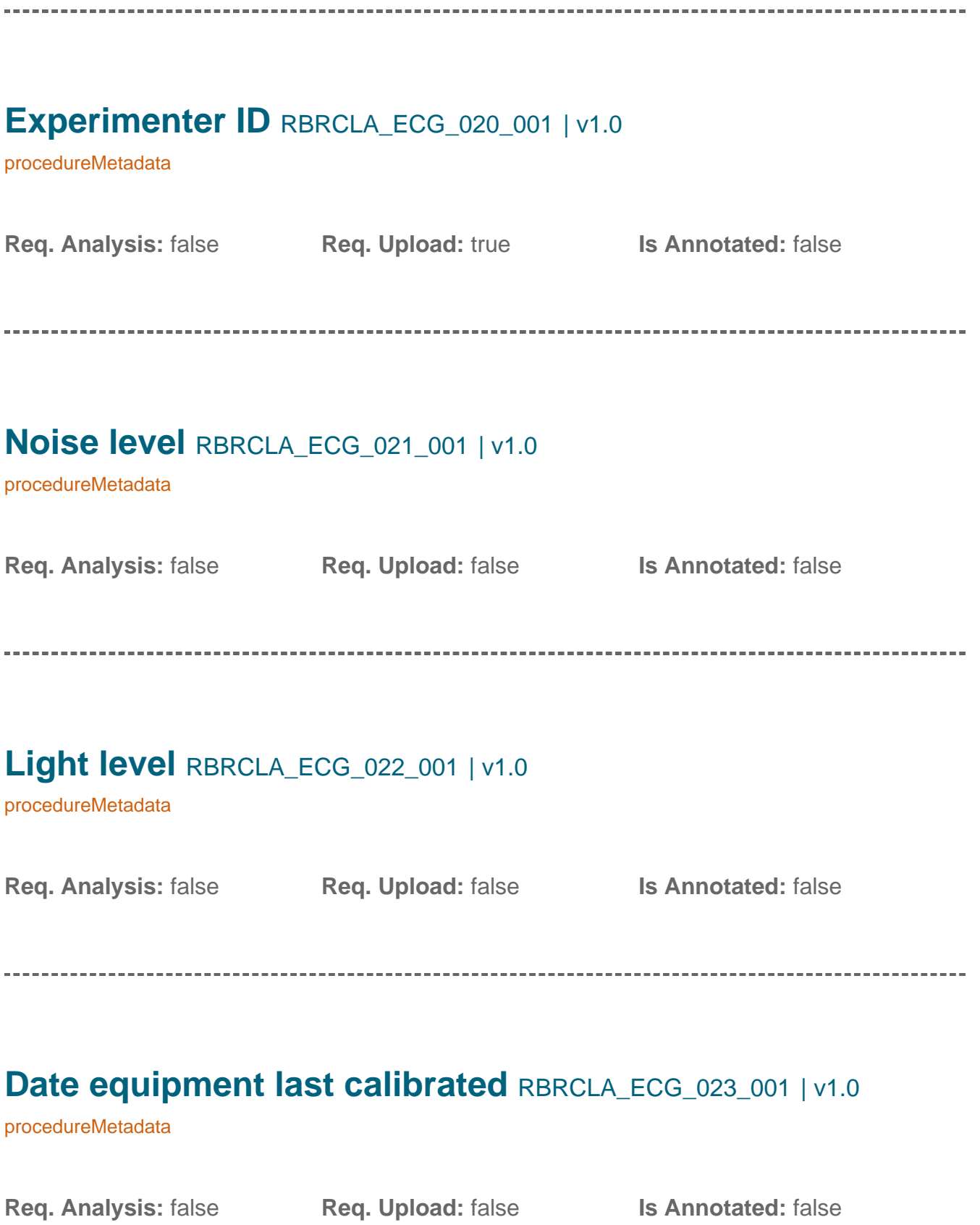

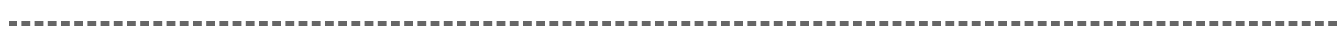

#### **Analysis Software** RBRCLA\_ECG\_024\_001 | v1.0

procedureMetadata

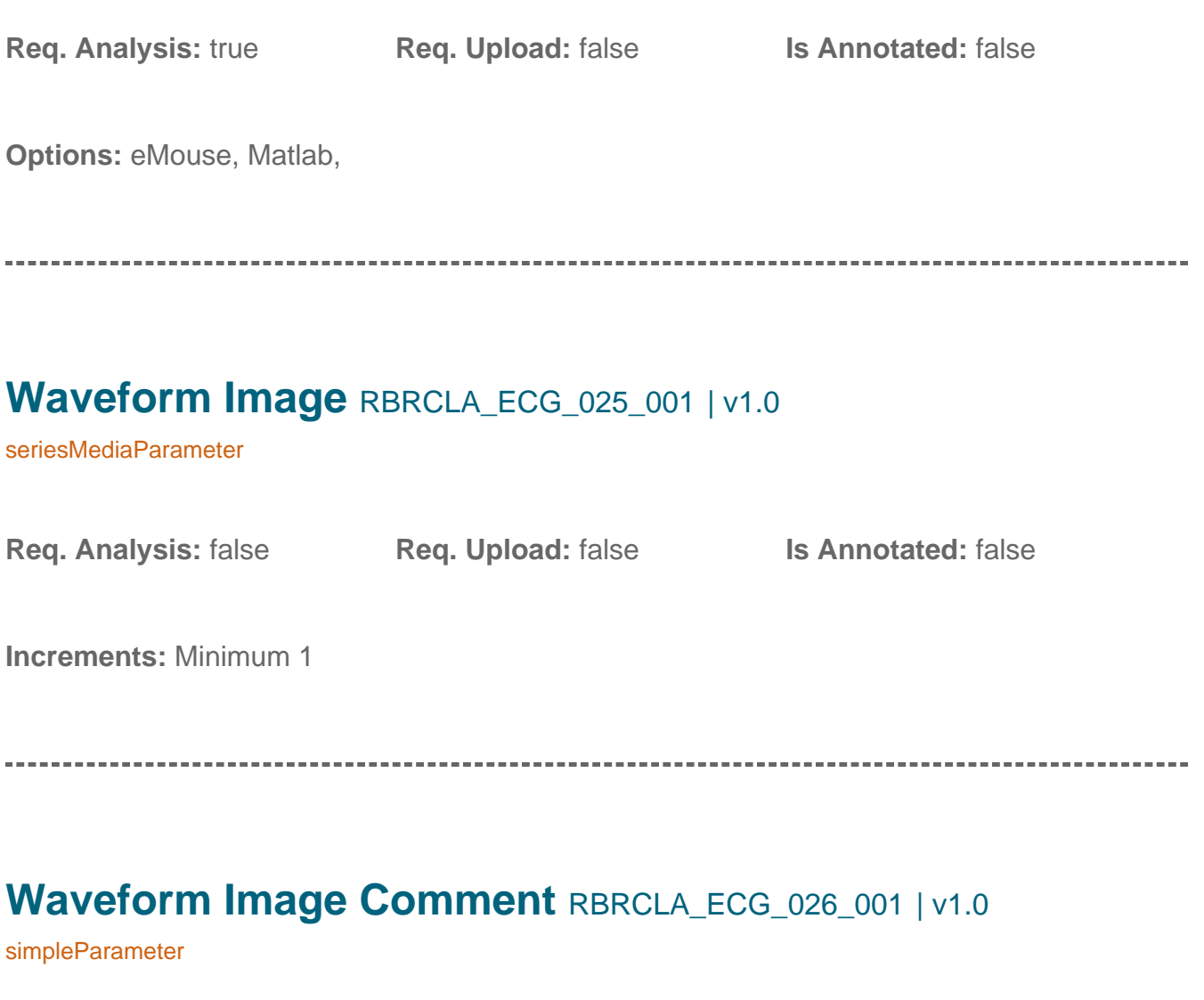

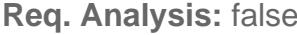

**Req. Upload:** false **Is Annotated:** false

#### **Description:**

Free text comment on the waveform image. Use parameterAssociation of the image parameter to link to this text.